# **BETHA PLANEJAMENTO**

# Cadastrando a LDO

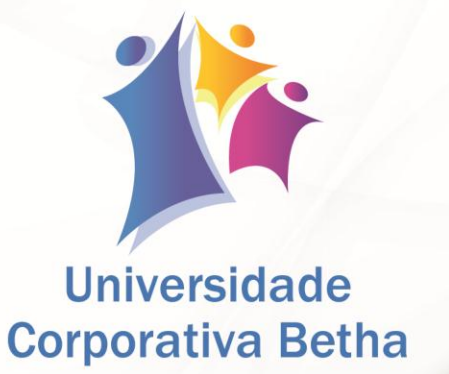

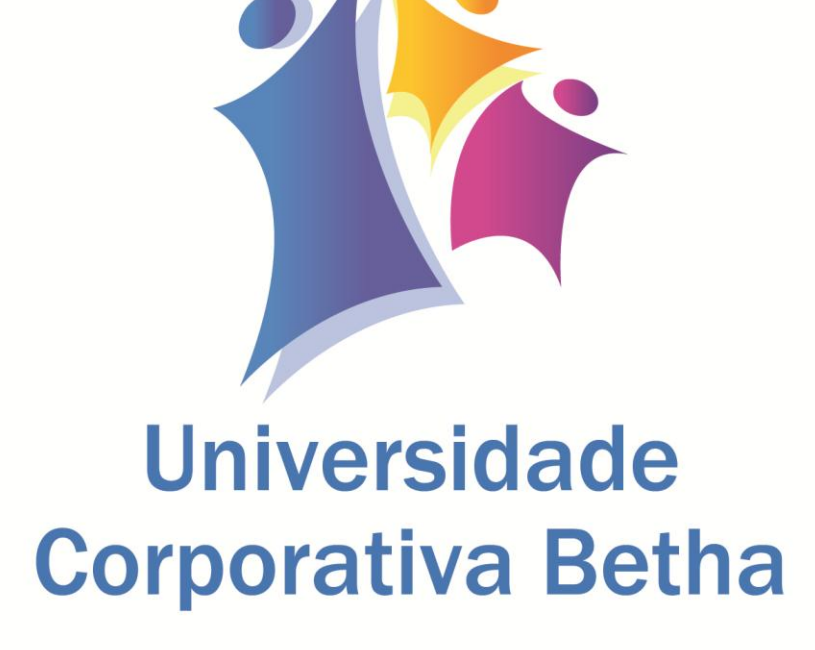

A Universidade Corporativa Betha é mais um projeto da empresa visando a melhoria contínua nos serviços oferecidos aos clientes, colaboradores e parceiros. Focada em treinamentos mais dinâmicos e de maior fixação, a Universidade Corporativa tem como objetivo oferecer todas as condições para um aprendizado contínuo, estabelecendo paralelos entre conhecimento e prática para o desenvolvimento profissional.

Aprenda sobre o funcionamento de nossos produtos de forma mais dinâmica, com instrutores qualificados, priorizando o ensino à distância, garantindo um ensino com a qualidade que a Betha Sistemas deposita em tudo o que faz.

Além dos treinamentos à distância, com aulas on-line ao vivo e gravadas, a universidade oferece também aulas presenciais, em um ambiente preparado especialmente para contribuir no aprendizado do aluno. Com as diversas possibilidades, garantimos a melhor prática de ensino, mais focada nas necessidades de cada um e contribuindo para a melhor utilização de nossas soluções.

2

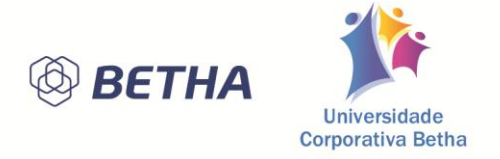

**ADVERTÊNCIA**: Todos os direitos autorais desta apostila são reservados à empresa Betha Sistemas Ltda. Proibida a reprodução total ou parcial por sistemas gráficos, microfílmicos, fotográficos, reprográficos bem como outras ferramentas. Vedada também a editoração ou inclusão de qualquer parte desta obra em outra. A violação dos direitos autorais é punível como crime (art. 184 e seus parágrafos do Código Penal) com pena de prisão e multa, busca e apreensão ou mesmo indenizações diversas (arts. 101 a 110 da Lei 9.610, de 19/02/1998).

> **Betha Sistemas Ltda.** Matriz: Rua João Pessoa, 134 - 1º andar Centro – Criciúma/SC CEP 88801-530 Fone: (48) 3431-0733 - Fax: (48) 3431-0799 www.betha.com.br

\_\_\_\_\_\_\_\_\_\_\_\_\_\_\_\_\_\_\_\_\_\_\_\_\_\_\_\_\_\_\_\_\_\_\_\_\_\_\_\_\_\_\_\_\_\_\_\_\_\_\_\_\_\_\_\_\_\_\_\_\_\_\_\_\_\_\_\_\_\_\_\_\_\_\_\_\_\_\_\_\_\_

\_\_\_\_\_\_\_\_\_\_\_\_\_\_\_\_\_\_\_\_\_\_\_\_\_\_\_\_\_\_\_\_\_\_\_\_\_\_\_\_\_\_\_\_\_\_\_\_\_\_\_\_\_\_\_\_\_\_\_\_\_\_\_\_\_\_\_\_\_\_\_\_\_\_\_\_\_\_\_\_\_\_

\_\_\_\_\_\_\_\_\_\_\_\_\_\_\_\_\_\_\_\_\_\_\_\_\_\_\_\_\_\_\_\_\_\_\_\_\_\_\_\_\_\_\_\_\_\_\_\_\_\_\_\_\_\_\_\_\_\_\_\_\_\_\_\_\_\_\_\_\_\_\_\_\_\_\_\_\_\_\_\_\_\_

**Universidade Corporativa Betha Sistemas** Rua Marechal Floriano Peixoto, 145, Ed Bertolo - 4º andar Centro – Criciúma/SC CEP 88801-040 Fone: (48) 3431-0733 Ramal: 4792 - Fax: (48) 3437-0970 http://treinamento.betha.com.br - [treinamento@betha.com.br](mailto:treinamento@betha.com.br)

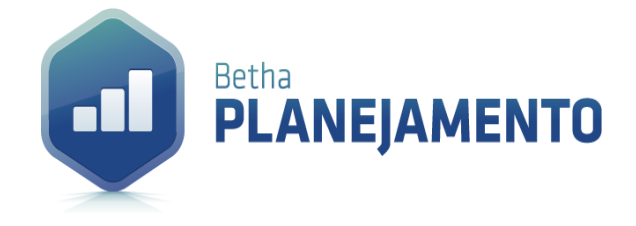

**Vertical:** Área de Produto Contábil **Sistema:** Betha Planejamento

Criciúma – 2014 Atualizada em: 24/11/2014

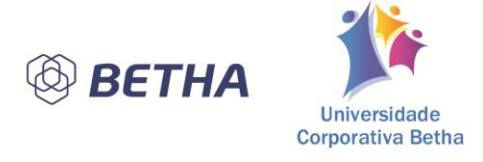

# **Sumário**

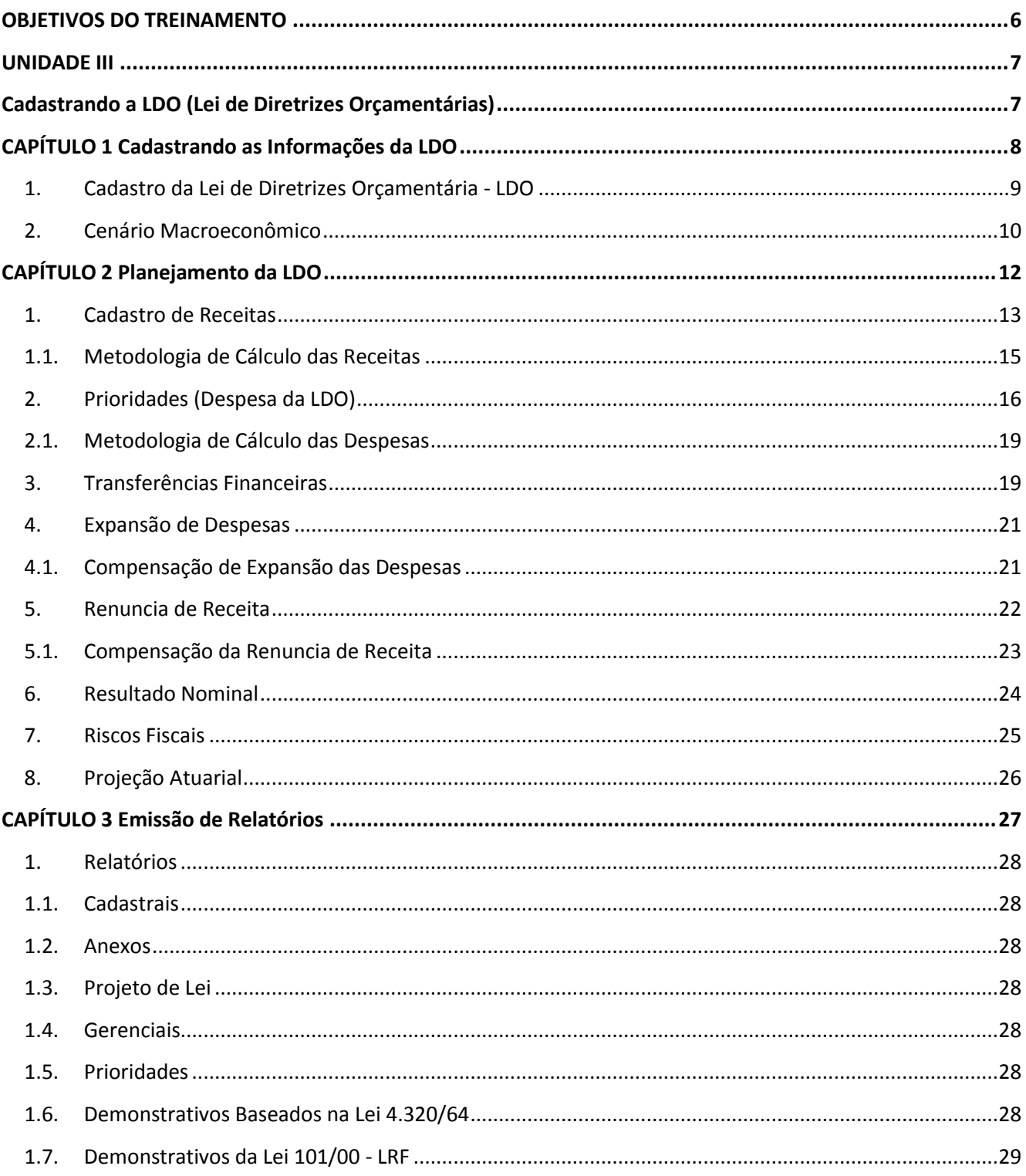

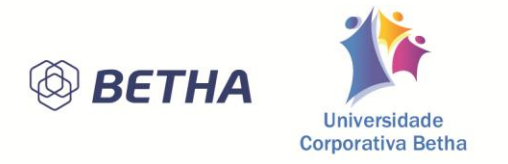

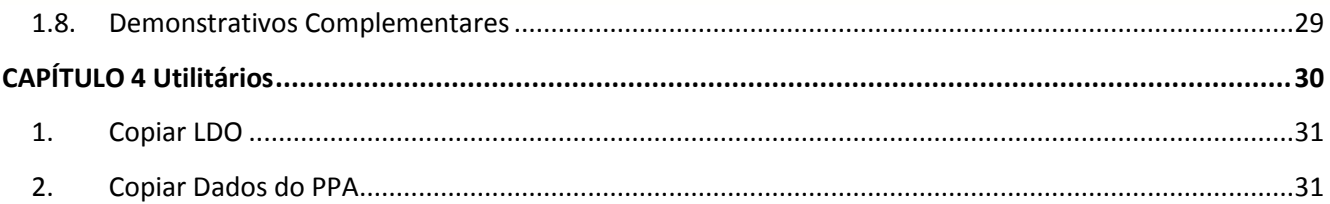

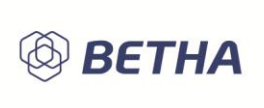

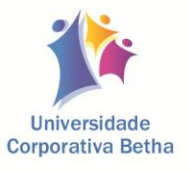

# **OBJETIVOS DO TREINAMENTO**

<span id="page-5-0"></span>**Após este treinamento você estará apto a:**

Cadastrar os dados da LDO (Lei de Diretrizes Orçamentárias);

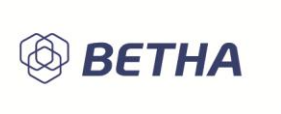

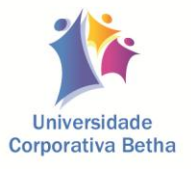

# <span id="page-6-1"></span><span id="page-6-0"></span>**UNIDADE III Cadastrando a LDO (Lei de Diretrizes Orçamentárias)**

#### **Após esta Unidade, você estará apto a:**

Realizar e gerenciar o cadastro da LDO.

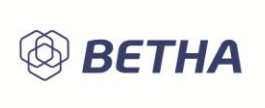

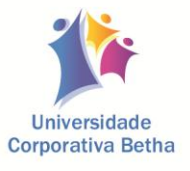

# <span id="page-7-0"></span>**CAPÍTULO 1 Cadastrando as Informações da LDO**

#### **Após este capítulo você estará apto a:**

- Realizar o cadastro da LDO;
- Gerenciar a LDO.

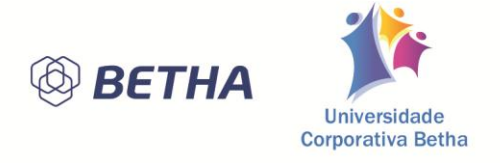

<span id="page-8-0"></span>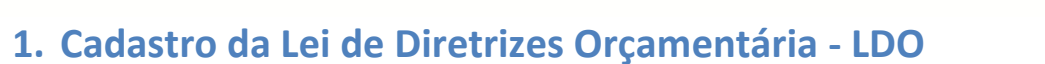

A Lei de Diretrizes Orçamentárias (LDO) tem por objetivo dimensionar as ações e as metas físicas e financeiras para cada exercício. Portanto, é na LDO que se deve estabelecer as diretrizes, prioridades e metas a serem atingidas num exercício, tendo por base as informações do Plano Plurianual.

Depois de efetuado o cadastro da(s) entidade(s) que serão trabalhadas no sistema Betha Planeja/mento, e o cadastro do PPA e Exercícios, conforme visto anteriormente. Para cadastrar a Lei de Diretrizes Orçamentárias, acesse a janela **Seleção da Entidade**, esta janela será aberta automaticamente quando iniciar o sistema ou então através do Menu Controle >> Entidades. Nesta janela clique no botão [...] localizado ao lado do campo **LDO**, clicando neste botão será aberto o *Cadastro de Lei de Diretrizes Orçamentárias,* neste cadastro deverão ser preenchidos os campos conforme veremos abaixo:

- *Código* corresponde ao código seqüencial da LDO que será atribuído pelo sistema.
- *Descrição* informe à descrição que identificará a LDO.
- *PPA* exibe o PPA em que a LDO esta referenciada. Este campo é preenchido automaticamente pelo sistema e não pode ser alterado. A definição do Plano Plurianual (PPA) é definida na janela Cadastro de Entidades
- *Data de Envio* informe data de envio da LDO para a apreciação pelo Poder Legislativo.
- *Data de retorno* informe a data de retorno da LDO do Poder Legislativo. Lembre-se que a data de retorno deverá ser maior ou igual à data de envio.
- *Data de Aprovação* informe à data de aprovação da LDO pelo Poder Legislativo. Lembrando que a data de aprovação deve estar compreendida entre o intervalo da data de envio e da data de retorno.
- *Obrigar detalhamento da receita por* selecione a forma que a receita será detalhada no **Cadastro de Receitas da LDO**, disponível no menu: LDO >> Planejamento >> Receitas.
- *Obrigar detalhamento da despesa por* selecione a forma que a despesa será detalhada no **Cadastro de Prioridades da LDO**, disponível no menu: LDO >> Planejamento >> Prioridades.
- *Permitir informar vários atos para a data de alteração –* **ao marcar esta opção será possível** informar mais de um *Ato regul* para a mesma data ao clicar no botão <...> na janela inferior.

Ao clicar botão *<Adicionar>* na parte inferior da janela, você poderá cadastrar a data de Criação do LDO e também todas as alterações do LDO que virem no decorrer da sua execução.

- *Dt. de Alteração* informe a data de alteração do LDO. A LDO precisa, obrigatoriamente, de uma alteração do tipo Criação, e a data de alteração, neste caso, precisa estar no exercício imediatamente anterior ao início do LDO. Para as datas de alteração do tipo alteração, a data deve estar dentro do período da LDO.
- *Tipo* corresponde ao tipo de alteração da LDO, podendo ser uma alteração de *Criação* ou de *Alteração*. Esse campo é preenchido automaticamente e não permite digitação. Ao adicionar a primeira linha no painel, esta corresponderá à data de criação. As demais datas adicionadas serão do tipo alteração.

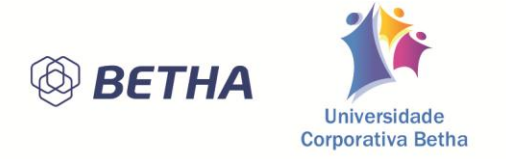

- *Não permitir alterações* ao marcar a opção os históricos de alteração do LDO que estiverem cadastrados para a data de alteração correspondente não poderão ser alterados, além disso, não será possível excluir ou inserir um histórico com essa data.
- *Ato regul* informe o ato que regulamenta a criação ou alteração da LDO, podem existir vários tipos de Atos, por exemplo, Decretos, Editais, Leis, Portarias etc. Você pode fazer uma consulta rápida dos atos cadastrados, por meio da tecla <F2>,e ter acesso rápido ao Cadastro de Atos, por meio da tecla <F3> e fazer o cadastro do Ato.
- *Descrição* se refere à descrição do ato regulamentador e será preenchido automaticamente, não estando habilitado para digitação.
- *Observações* você pode descrever qualquer informação relacionada a criação ou alteração do LDO.

Verifique se todas as informações estão corretas e clique no botão *<Gravar>* para concluir o cadastro do LDO.

Na mesma tela de Seleção de Entidades (Controle >> Entidades), também já pode ser feito o cadastro da Lei Orçamentária Anual.

### <span id="page-9-0"></span>**2. Cenário Macroeconômico**

Através da janela de Cenário Macroeconômico, o sistema lhe permite cadastrar o Cenário Macroeconômico. O Cenário Macroeconômico objetiva a estimativa da disponibilidade de recursos do orçamento estadual e orientação no que diz respeito ao ambiente macroeconômico esperado no período de implementação da Lei de Diretrizes Orçamentárias, a projeção feita nos quatros exercícios anteriores ano da LDO e projeção para os dois exercícios posteriores ao ano da LDO. O cenário fornece projeções de crescimento para setores de grande importância para a ação governamental, por meio das variáveis do mercado, como o PIB, as taxas de juros, câmbio e inflação.

Para acessar o cadastro de Cenàrio Macroeconômico, clique em **Arquivos >> Cenário Macroeconômico >> Cenário Macroeconômico.** A seguir veremos detalhadamente como funciona o cadastro de Cenário Macroeconômico.

- O campo **Data da Alteração** se refere à data da alteração informada no Cadastro de Lei de Diretrizes Orçamentárias. Esse campo irá indicar uma inclusão ou alteração do cenário macroeconômico.
- No campo **Variável** informe à variável a ser utilizada para efetuar a estimativa dos recursos do Estado.
- No campo **Valor em (exercício)** informe o valor da variável no ano de exercício.
- No campo **Valor em (exercício - 4)** informe o valor da variável no (exercício 4).
- No campo **Valor em (exercício - 3)** informe o valor da variável no (exercício 3).
- No campo **Valor em (exercício - 2)** informe o valor da variável no (exercício 2).
- No campo **Valor em (exercício - 1)** informe o valor da variável no (exercício 1).

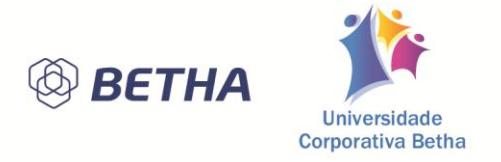

- No campo **Valor em (exercício + 1)** informe o valor da variável no (exercício + 1).
- No campo **Valor em (exercício + 2)** Este campo se refere ao valor da variável no (exercício + 2).
- Verifique se todas as informações estão corretas e clique no botão *<Gravar>* para confirmar o cadastro de Cenário Macroeconômico.

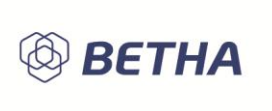

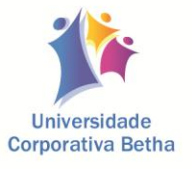

# **CAPÍTULO 2 Planejamento da LDO**

#### <span id="page-11-0"></span>**Após este capítulo você estará apto a:**

Realizar os principais cadastros para elaboração da LDO e seu planejamento;

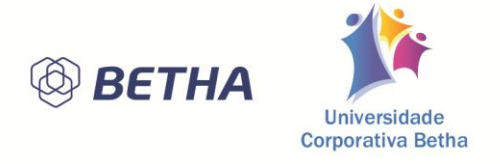

<span id="page-12-0"></span>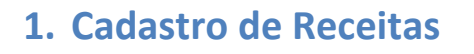

Receita é todo o recurso obtido pelo estado para atender às despesas públicas (LIMA, Diana Vaz de, et al. Contabilidade Pública: Integrando União, Estados e Municípios, São Paulo: Atlas, 2000, p.51). Por meio desta janela de cadastro, podem-se informar as receitas que farão parte da Lei de Diretrizes Orçamentárias (LDO). Para acessar o cadastro de Receitas, clique no menu **Planejamento >> Receitas.** A seguir veremos detalhadamente como funciona o cadastro de Receitas.

- O campo **Código** é sugerido automaticamente pelo sistema na seqüência de cadastros e corresponde ao código com que a receita será identificada no sistema.
- No campo **Receita do PPA** informe à receita previamente cadastrada no PPA. Após a digitação desse campo o sistema preencherá automaticamente os campos: Data de alteração, Entidade, Conta da receita, Unidade, Previsão financeira, Fonte de destino e a projeção para arrecadação desta receita nos dois exercícios posteriores ao ano da LDO, (desde que estejam informados no Cadastro de Receitas do PPA). Caso seja uma receita não prevista no PPA, você poderá deixar esse campo em branco ; porém, terá que digitar os campos que seguem. Por meio da tecla <F2>, você pode fazer uma consulta rápida das receitas cadastradas.
- **Guia Dados**
- No campo **Data de alteração** informe à última data de alteração da LDO, informada na janela de Leis de Diretrizes Orçamentárias. Essa data é sugerida, automaticamente, pelo sistema, porém, você poderá cadastrar uma outra ou acessar o calendário teclando <F2>.
- No campo **Entidade** informe a entidade para a qual está sendo cadastrada a receita. Por meio da tecla <F2>, você pode fazer uma consulta rápida das entidades cadastradas.
- No campo **Conta da Receita** informe a conta da receita da LDO. Por meio da tecla <F2>, você pode fazer uma consulta rápida das contas de Receitas cadastradas.
- No campo **Unidade** competente informe uma das unidades orçamentárias referentes à receita. Por meio da tecla <F2>, você pode fazer uma consulta rápida das unidades.
- No campo **Previsão financeira** informe o valor previsto para a receita da LDO. Caso o campo Receita do PPA estiver preenchido e o PPA estiver configurado para não permitir detalhamento por ano da receita, o sistema irá sugerir para esse campo o valor da previsão financeira da receita do PPA. Caso o PPA estiver configurado para permitir detalhamento por ano da receita, esse campo será preenchido com o valor do detalhamento anual do exercício informado na Programação da Receita do PPA. Esse valor será a base para o cálculo do valor da LDO (exercício + 1), caso existir metodologia de cálculo. Se esse valor for alterado, o valor do campo LDO (exercício + 1) será recalculado.
- No campo **LDO** (exercício + 1) informe o valor da receita previsto para o exercício subsequente à LDO que está sendo cadastrada. O sistema irá sugerir o valor para esse campo. Se o PPA estiver configurado para não permitir detalhamento por ano da receita, esse valor será calculado utilizando como base o valor da previsão financeira e aplicando os percentuais das variáveis informadas na metodologia de cálculo (para variáveis do tipo percentual) e somando os valores (para variáveis do tipo valor). A regra para utilizar as variáveis é a seguinte: deverá ser utilizado o critério da seqüência em que as variáveis foram cadastradas. Se o PPA estiver configurado para permitir detalhamento por ano da receita, o valor para esse campo será preenchido com o valor

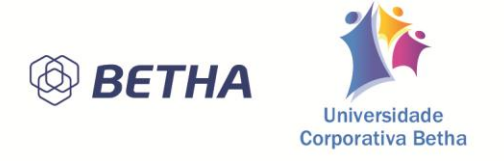

do detalhamento anual do exercício + 1 - informado na Programação da Receita do PPA. Se esse valor for alterado, o valor do campo LDO (exercício + 2) será recalculado.

- No campo **LDO (exercício + 2)** informe o valor da receita previsto para dois exercícios subseqüentes à LDO que está sendo cadastrada. O sistema irá sugerir o valor para esse campo. Se o PPA estiver configurado para não permitir detalhamento por ano da receita, esse valor será calculado utilizando como base o valor da LDO (exercício  $+1$ ) e aplicando os percentuais das variáveis informadas na metodologia de cálculo (para variáveis do tipo percentual) e somando os valores (para variáveis do tipo valor). A regra para utilizar as variáveis é a seguinte: deverá ser utilizado o critério da seqüência em que as variáveis foram cadastradas. Se o PPA estiver configurado para permitir detalhamento por ano da receita, o valor para esse campo será preenchido com o valor do detalhamento anual do exercício + 2 informado na Programação da Receita do PPA.
- **Painel de Fontes de Destino**
- Clique no botão **<Adicionar>** para incluir uma nova fonte de recurso.
- No campo **Fonte de destino** informe a fonte de recurso correspondente à receita que está sendo prevista. Você pode fazer uma consulta rápida dos códigos disponíveis para esse campo, por meio da tecla <F2> ; e ter acesso rápido ao Cadastro de Fontes de Recursos, por meio da tecla  $<$ F3 $>$ .
- No campo **Percentual (%)** informe o percentual que corresponde à fonte de recurso selecionada.
- No campo **Valor** informe o valor total previsto a ser arrecadado para a conta de receita informada. O valor pode ser detalhado por ano, por meio da janela de detalhamento anual, para isso, clique no botão que se localiza ao lado direito do valor.
- No campo **Detalhamento mensal** informe um valor para cada mês dentro do exercício. Ao abrir a janela, o sistema verificará a existência, ou não, de valores informados pelo usuário. Caso não existirem, o sistema fará a divisão do valor e distribuirá entre os doze meses que serão exibidos na janela, isto é, o valor informado para a fonte de destino será dividido em partes iguais. Você poderá concordar com os valores sugeridos ou então modificá-los, desde que sua soma fique igual ao total informado no campo Valor. Se você sair da janela clicando no botão , os valores serão gravados no sistema. Mas se você clicar no botão a operação será cancelada. Caso você queira excluir o detalhamento gravado e retornar aos valores sugeridos pelo sistema, basta marcar o campo Excluir detalhamento.
- No campo **LDO (exercício + 1)** informe o valor da receita previsto para o exercício subseqüente à LDO que está sendo cadastrada. O sistema irá sugerir um valor para esse campo: Se o PPA estiver configurado para não permitir detalhamento por ano da receita, esse valor será calculado utilizando como base o valor da previsão financeira e aplicando os percentuais das variáveis informadas na metodologia de cálculo (para variáveis do tipo percentual) e somando os valores (para variáveis do tipo valor), as variáveis serão utilizadas obedecendo a seqüência em que elas foram cadastradas. Se o PPA estiver configurado para permitir detalhamento por ano da receita, o valor para esse campo será preenchido com o valor do detalhamento anual do exercício + 1 informado na programação da receita do PPA. Se esse valor for alterado, o valor do campo LDO (exercício + 2) será recalculado.
- No campo **LDO (exercício + 2)** informe o valor da receita previsto para dois exercícios subseqüentes à LDO que está sendo cadastrada. O sistema irá sugerir um valor para esse campo: Se o PPA estiver configurado para não permitir detalhamento por ano da receita, esse valor será

![](_page_14_Picture_0.jpeg)

calculado utilizando como base o valor da previsão financeira e aplicando os percentuais das variáveis informadas na metodologia de cálculo (para variáveis do tipo percentual) e somando os valores (para variáveis do tipo valor), as variáveis serão utilizadas obedecendo a seqüência em que elas foram cadastradas. Se o PPA estiver configurado para permitir detalhamento por ano da receita, o valor para esse campo será preenchido com o valor do detalhamento anual do exercício + 2 informado na programação da receita do PPA.

- Ao clicar no **<Alterar>**, os campos existentes na guia Dados serão preparados para receber novas informações. Para isso, será necessário existir uma nova data de alteração informada no Cadastro de Planos Plurianuais, caso contrário, continuarão válidas as informações referentes à última data de alteração existente.
- **Guia Metodologia**
- Esta guia é apenas informativa e seus dados serão preenchidos automaticamente pelo sistema caso a conta da Receita informada no cadastro de receitas, também esteja informado no cadastro de metodologia de cálculo das receitas. As informações referentes a esta guia, poderão ser consultadas no cadastro de Metodologia de Cálculo das receitas.
- **Guia Históricos**
- Os campos da guia Histórico estão dispostos em forma de lista, onde cada linha representa uma mudança ocorrida na guia Dados. Essas modificações são identificadas pelo campo Data da alteração e pelo destaque em azul dos campos que ficaram diferentes do histórico anterior. Em razão de esses campos serem um espelho das informações da guia Dados, entendemos não ser necessária a especificação de cada campo individualmente. Sendo assim, caso você desejar mais informações sobre um determinado campo da guia Histórico, deverá acessar a guia Dados.
- Verifique se todas as informações estão corretas e clique no botão *<Gravar>* para confirmar o cadastro de Receitas.

# <span id="page-14-0"></span>**1.1. Metodologia de Cálculo das Receitas**

Este cadastro permite registrar as metodologias de cálculo utilizadas para obter a previsão do total a ser arrecadado, e as medidas a serem tomadas para realizar a arrecadação. Através deste cadastro você poderá incluir a metodologia de cálculo utilizada para cadastrar a previsão da receita para o exercício do LDO e também efetuar uma projeção da Metodologia de Cálculo para os dois exercícios seguintes ao ano da LDO. Para acessar o cadastro de Metodologia de Cálculo das Receitas, clique no menu **Planejamento >> Metodologia de Cálculo das Receitas.** A seguir veremos detalhadamente como funciona o cadastro de Metodologia de cálculo das Receitas.

- No campo **Data da alteração** informe à data da alteração informada no Cadastro de Leis de Diretrizes Orçamentárias. Esse campo irá indicar uma inclusão ou alteração na metodologia de cálculo das receitas.
- No campo **Conta da receita** informe à máscara da conta da receita em que se deseja cadastrar a metodologia utilizada para cálculo da arrecadação. Não é necessário que a conta para a qual esteja sendo informada a metodologia tenha uma receita da LDO cadastrada. Você pode fazer uma consulta rápida das contas de receitas já cadastradas, por meio da tecla <F2>,e, por.meio da tecla <F3>, acessar o Cadastro de Contas.

![](_page_15_Picture_0.jpeg)

- No campo **Nº de casas decimais p/ arredondamento** informe o número de casas decimais a ser utilizado para arredondamento dos valores das projeções que serão calculados no Cadastro de Receita da LDO. As casas decimais poderão ser: 0 - O valor das casas decimais será sempre 00, 1 - arredonda o valor para 1 casa decimal ou 2 - arredonda o valor para duas casas decimais.
- O campo **Descrição** é apenas informativo, ele refere-se à descrição da conta da despesa.
- O campo **Metodologia de cálculo/ Premissas utilizadas** informe à descrição da metodologia utilizada para cálculo da arrecadação. A metodologia informada para um grupo de contas será válida para todas as contas pertencentes a ele. Pode-se informar metodologias para contas dependentes uma das outras, nesse caso, será válida a metodologia da conta mais próxima, por exemplo: Suponha que seja informada a metodologia para as contas 1.1.0.0.00.00.00 e para a conta 1.1.1.2.00.00.00; ao emitir um relatório mostrando a metodologia da conta 1.1.1.2.01.00.00, o sistema irá buscar a metodologia informada na conta 1.1.1.2.00.00.00 - que é mais próxima.
- No campo **Medida para arrecadação** informe à descrição das medidas a serem tomadas para a realização da arrecadação
- Painel de Variáveis do Cenário Macroeconômico
- Clique no botão **<Adicionar>** para incluir uma variável no cenário macroeconômico.
- No campo **Variável** informe à variável do cenário macroeconômico. Os valores da variável informada serão utilizados no cálculo das projeções da receita da LDO.
- O campo **Valor em (exercício)** será preenchido automaticamente pelo sistema de acordo com o cadastro de cenário macroeconômico e se refere ao valor da variável para o ano do exercício da LDO.
- O campo **Projeção p/ (exercício + 1)** será preenchido automaticamente pelo sistema de acordo com o cadastro de cenário macroeconômico e se refere ao valor da variável no ano do exercício  $+1$ .
- O campo **Projeção p/ (exercício + 2)** será preenchido automaticamente pelo sistema de acordo com o cadastro de cenário macroeconômico e se refere ao valor da variável no ano do exercício  $+ 2.$
- Verifique se todas as informações estão corretas e clique no botão *<Gravar>* para confirmar o cadastro de Metodologia de Cálculo das Receitas.

# <span id="page-15-0"></span>**2. Prioridades (Despesa da LDO)**

Através deste cadastro, você pode informar quais as ações que devem ser priorizadas conforme o resultado do levantamento realizado, no qual foram apontadas as necessidades, melhorias e problemas que requerem ação por parte da administração. Para acessar o cadastro de Prioridades (Despesa da LDO), clique no menu **Planejamento >> Prioridades (Despesa da LDO).** A seguir veremos detalhadamente como funciona o cadastro de Prioridades (Despesa da LDO).

 No campo **Prioridades** informe o código seqüencial atribuído automaticamente para as prioridades das despesas cadastradas.

![](_page_16_Picture_0.jpeg)

- No campo **Planejamento PPA** informe qual o planejamento da despesa do PPA em que a prioridades da LDO esta relacionada.
- Verifique se todas as informações estão corretas e clique no botão *<Gravar>* para confirmar o cadastro de Metodologia de Cálculo das Receitas.
- **Guia Dados**
- No campo **Data da alteração** informe à data da inclusão ou alteração da prioridade da despesa. Utilize o botão [+] para acrescentar novos dados referentes à prioridade cadastrada. A data é sugerida, automaticamente, pelo sistema e será a última existente no cadastro da LDO.
- O campo **Entidade** exibe o nome da entidade que realizara a despesa selecionada no PPA.
- O campo **Unidade** exibe a unidade orçamentária que realizara a despesa informada no PPA.
- O campo **Função** se refere ao código da função de governo a que a despesa está relacionada no PPA. Essa informação é exibida, automaticamente, pelo sistema.
- No campo **Subfunção** informe o código da subfunção de governo a que a despesa está relacionada no PPA. Essa informação é exibida, automaticamente, pelo sistema.
- O campo **Programa** mostra, automaticamente, o programa de governo já informado no PPA.
- O campo **Ação** mostra, automaticamente, a ação de governo já informado no PPA.
- O campo **Localizador** é somente de exibição, ele mostra qual o código do localizador informado no Cadastro de Ações.
- Os campos **Metas Físicas e Financeiras** são exibidos em forma de tabela com colunas e indicarão o saldo do PPA, além dos valores referentes à LDO do exercício e dos dois exercícios subseqüentes. Os valores das Metas Físicas podem ser preenchidos manualmente neste cadastro, porém se estes valores estejam informados no PPA serão trazidos automaticamente para a LDO, os valores referente as metas financeiras, são informados na guia Metas Financeiras.
- **Guia Metas Financeiras**
- Por meio desta guia, é possível efetuar o cadastramento de uma ou mais contas da despesa, desde que estejam previstas no orçamento ou sejam contas com máscaras relacionadas à conta da despesa informada.
- O campo **Conta da despesa** se refere a uma das contas da despesa que foram informadas no PPA. Após a digitação da informação, o código da conta será desmembrado e a descrição de cada nível será exibida na parte superior da janela. Ao lado direito do campo, há este botão, clicando nele, você abre uma janela que lhe permite efetuar o detalhamento da conta do PPA
- No campo **Fontes de recurso** informe à fonte de recurso que será utilizada para realização da despesa. Por meio da tecla <F2>, você pode fazer uma consulta rápida das fontes de recurso cadastradas. Após a digitação da informação, a descrição da fonte de recurso será mostrada na parte superior da janela.
- O campo **Saldo do PPA** exibe o valor previsto no PPA para a conta e fonte de recurso informados, deduzindo o valor da LOA no exercício - 1 e o saldo executado do exercício - 2.
- No campo **Exercício da LDO** informe o valor da despesa previsto para o exercício da LDO que está sendo cadastrada. Se o PPA estiver configurado para permitir detalhamento por ano na despesa, será sugerido para este campo o valor detalhado no PPA. Caso não haja detalhamento, deverá ser informado o valor. Se o PPA não estiver configurado para permitir detalhamento por ano na despesa, será sugerido para este campo o saldo do PPA. Sempre que o valor deste campo

![](_page_17_Picture_0.jpeg)

for alterado, os valores dos campos Exercício da LDO + 1 e Exercício da LDO + 2 serão recalculados, aplicandos-se a metodologia de cálculo da despesa. Caso não exista metodologia os valores dos campos Exercício da LDO + 1 e Exercício da LDO + 2 não serão alterados.

- No campo **Exercício da LDO + 1** informe o valor da despesa previsto para o exercício subseqüente à LDO que está sendo cadastrada. Se o PPA estiver configurado para permitir detalhamento por ano na despesa, será sugerido para este campo o valor detalhado no PPA. Caso não haja detalhamento, ou o exercício da LDO +1 estiver fora do período do PPA corrente, o valor será calculado usando as metodologias de cálculo da despesa (se existir) sobre o valor do campo Exercício da LDO. Se o PPA não estiver configurado para permitir detalhamento por ano na despesa, o valor será calculado usando as metodologias de cálculo da despesa (se existir) sobre o valor do campo Exercício da LDO. Para o cálculo da metodologia é utilizado como base o valor do exercício da LDO e multiplicado ou somado (conforme o tipo da variável) com o valor da variável da metodologia para o ano correspondente, seguindo a seqüência apresentada no Cadastro de Metodologias de Cálculo das Despesas .Se o valor deste campo for alterado pelo usuário, o valor do campo Exercício da LDO + 2 será recalculado, aplicando-se a metodologia de cálculo da despesa. Caso não exista metodologia o valor do campo Exercício da LDO + 2 não será alterado.
- No campo **Exercício da LDO + 2** informe o valor da despesa previsto para dois exercícios subseqüentes à LDO que está sendo cadastrada. Se o PPA estiver configurado para permitir detalhamento por ano na despesa, será sugerido para este campo o valor detalhado no PPA. Caso não haja detalhamento, ou o exercício da LDO +2 estiver fora do período do PPA corrente, o valor será calculado usando as metodologias de cálculo da despesa (se existir) sobre o valor do campo Exercício da LDO + 1. Se o PPA não estiver configurado para permitir detalhamento por ano na despesa, o valor será calculado usando as metodologias de cálculo da despesa (se existir) sobre o valor do campo Exercício da LDO + 1. Para o cálculo da metodologia é utilizado como base o valor do exercício da LDO + 1 e multiplicado ou somado (conforme o tipo da variável) com o valor da variável da metodologia para o ano correspondente, seguindo a seqüência apresentada no Cadastro de Metodologias de Cálculo das Despesas .
- Marque a opção **Pessoal** quando a despesa da LDO é relativa às despesas com pagamento de pessoal.
- Verifique se todas as informações estão corretas e clique no botão *<Gravar>* para confirmar o cadastro de Prioridades (Despesas LDO).
- **Guia Históricos**
- Os campos que são mostrados na guia Histórico estão dispostos em forma de lista, onde cada linha representa uma mudança ocorrida na guia Dados. Essas modificações são identificadas pelo campo Data da alteração e pelo destaque em azul dos campos que ficaram diferentes do histórico anterior. Em razão de esses campos serem um espelho das informações da guia Dados, entendemos não ser necessária a especificação de cada campo individualmente. Sendo assim, caso você desejar mais informações sobre um determinado campo da guia Histórico, você deverá acessar a guia Dados.

![](_page_18_Picture_0.jpeg)

![](_page_18_Picture_1.jpeg)

# <span id="page-18-0"></span>**2.1. Metodologia de Cálculo das Despesas**

Este cadastro permite descrever a metodologia de cálculo utilizada para obter a previsão do total a ser gasto, para cada conta de despesa. Para acessar o cadastro de Metodologia de Cálculo das Despesas, clique no menu **Planejamento >> Metodologia de Cálculo das Despesas.** A seguir veremos detalhadamente como funciona o cadastro de Metodologia de Cálculo das Despesas.

- No campo **Data da alteração** informe à data da inclusão ou alteração da metodologia de cálculo da despesa.
- No campo **Conta da despesa** informe à máscara da conta da despesa em que se deseja cadastrar a metodologia utilizada para cálculo da previsão dos gastos. Não é necessário que a conta para a qual esteja sendo informada a metodologia tenha uma despesa cadastrada na LDO.
- O campo **Descrição** é apenas informativo, e se refere à descrição da conta da despesa.
- No campo **Metodologia de cálculo/ premissas utilizadas** informe à descrição da metodologia utilizada para cálculo da previsão dos gastos. A metodologia informada para um grupo de contas será válida para todas as contas pertencentes a ele. Pode-se informar metodologias para contas dependentes uma das outras, nesse caso, será válida a metodologia da conta mais próxima, por exemplo: Suponha que seja informada a metodologia para as contas 3.3.00.00.00.00 e para a conta 3.3.90.00.00.00; ao emitir um relatório mostrando a metodologia da conta 3.3.90.40.00.00, o sistema irá buscar a metodologia informada na conta 3.3.90.00.00.00 - que é mais próxima.
- Painel de Variáveis do Cenário Macroeconômico
- Clique no botão <Adicionar> para incluir uma variável macroeconômica.
- No campo **Variáveis** informe a(s) variável(s) macroeconômica que será utilizada no cálculo das projeções das despesas da LDO.
- O campo **Valor em (exercício)** será preenchido automaticamente pelo sistema de acordo com o cadastro de cenário macroeconômico e se refere ao valor da variável para o ano do exercício da LDO.
- O campo **Projeção p/ (exercício + 1)** será preenchido automaticamente pelo sistema de acordo com o cadastro de cenário macroeconômico e se refere ao valor da variável no ano do exercício  $+1.$
- O campo **Projeção p/ (exercício + 2)** será preenchido automaticamente pelo sistema de acordo com o cadastro de cenário macroeconômico e se refere ao valor da variável no ano do exercício  $+ 2.$
- Verifique se todas as informações estão corretas e clique no botão *<Gravar>* para confirmar o cadastro de metodologia de Cálculo das despesas.

# <span id="page-18-1"></span>**3. Transferências Financeiras**

O cadastro de transferências financeiras é utilizado para planejar o total de recursos a ser repassado para os fundos. Para acessar o cadastro de Transferencias Financeiras, clique no menu

![](_page_19_Picture_0.jpeg)

**Planejamento >> Transferencias Financeiras.** A seguir veremos detalhadamente como funciona o cadastro de Transferências Financeiras.

- O campo **Código** se refere ao código com que a transferência financeira será identificada no sistema. Este código é sugerido automaticamente pelo sistema na seqüência de cadastros.
- No campo Tipo informe o tipo de transferência financeira, podendo ser uma das opções:
- **C - Transferência concedida** Quando uma entidade esta repassando determinado recurso a outra entidade.
- **R - Transferência recebida** Quando uma entidade esta recebendo um determinado recurso de outra entidade.
- No campo **Descrição** informe à descrição da transferência.
- **Guia Dados**
- No campo **Data da Alteração** informe à data do cadastro ou da alteração dele. Esta data deverá estar informada no cadastro de Lei de Diretrizes orçamentária.
- **Caixa Origem**
- No campo **Entidade** informe a entidade de origem da transferência.
- No campo **Unidade** informe código da unidade responsável de origem da transferência.
- **Caixa Destino**
- No campo **Entidade** informe a entidade de destino da transferência.
- No campo Unidade informe o código da unidade responsável de destino da transferência. Saiba que a unidade de destino não poderá ser igual à unidade de origem.
- No campo **Conta Interferência** informe o código da conta de interferência, ou seja, o código da conta em que será movimentada a transferência. Esta conta é uma conta contábil analítica que pertence ao grupo de contas de transferência concedidas ou recebidas (definido no cadastro de configuração das classificações das contas), de acordo com o tipo de transferência utilizado, ou seja, se o tipo de transferência for concedido apenas serão aceitas contas de interferências definidas no grupo de transferências concedidas, assim também ocorre para as transferências recebidas.
- **Painel Previsão Financeira**
- Clique no botão **<Adicionar >** para incluir a previsão financeira da transferência.
- No campo **Fonte de recurso** informe a fonte de recurso que está concedendo ou recebendo o recurso.
- No campo **Valor em (exercício)** informe o valor concedido ou recebido para a fonte de recurso para o ano da LDO.
- No campo **Projeção p/ (exercício + 1)** informe o valor concedido ou recebido para a fonte de recurso para o ano da LDO +1.
- No campo **Projeção p/ (exercício + 2)** informe o valor concedido ou recebido para a fonte de recurso para o ano da LDO +2.
- Verifique se todas as informações estão corretas e clique no botão *<Gravar>* para confirmar o cadastro de Transferências Financeiras.
- **Guia Históricos**

![](_page_20_Picture_0.jpeg)

 Os campos que são exibidos na guia Histórico estão dispostos em forma de lista, na qual cada linha representa uma mudança ocorrida na guia Dados. Essas modificações são identificadas, primeiramente, pelo campo Data da Alteração, em seguida pelo destaque em azul dos campos que ficaram diferentes do histórico anterior. Em razão de esses campos serem os mesmos da guia Dados, entendemos não ser necessária a especificação de cada campo. Sendo assim, caso você deseje mais informações sobre um determinado campo da guia Histórico, você deve lê-lo na descrição da guia Dados, descrita acima.

### <span id="page-20-0"></span>**4. Expansão de Despesas**

A expansão da despesa deve ser realizada ao se priorizar uma despesa prevista no planejamento, e verificar que o valor dela não atende às necessidades atuais. Por esse motivo, é preciso que seja realizada uma expansão da despesa para atender ao valor necessário. Após a expansão, é necessário que se realize uma compensação para a despesa. Para acessar o cadastro de Expansão de Despesas, clique no menu **Planejamento >> Expansão de Despesas.** A seguir veremos detalhadamente como funciona o cadastro de Expansão de Despesas.

- No campo **Prioridade** informe o código da prioridade da despesa da LDO que será cadastrada a expansão. Por meio da tecla <F2>, você pode fazer uma consulta rápida das Prioridades cadastradas no sistema.
- No campo **Expansão** informe o código com que a expansão da despesa será identificada no sistema.
- No campo **Ato regulament**. Informe o código do ato que regulamenta a expansão da despesa. Por meio da tecla <F2>, você pode fazer uma consulta rápida dos atos cadastrados no sistema, e por meio da tecla <F3> você pode acessar o Cadastro de Atos.
- No campo **Descrição** informe à descrição sobre a expansão da despesa.
- No campo **LDO (exercício)** informe o novo valor da prioridade no exercício.
- No campo **Projeção (exercício + 1)** informe o novo valor projetado para a prioridade no exercício + 1.
- No campo **Projeção (exercício + 2)** informe o novo valor projetado para a prioridade no  $exercício + 2.$
- As informações do painel Compensação são preenchidas automaticamente pelo sistema de acordo com o cadastro de compensação de expansão das despesas conforme veremos a seguir.
- Verifique se todas as informações estão corretas e clique no botão *<Gravar>* para confirmar o cadastro de Expansão das Despesas.

### <span id="page-20-1"></span>**4.1. Compensação de Expansão das Despesas**

Entende-se por compensação da expansão de despesa, o ato que vem como conseqüência da expansão da despesa, portanto sempre que ocorrer uma expansão de despesa, deverá ser especificado

![](_page_21_Picture_0.jpeg)

também a compensação para cobrir aquela determinada expansão. Para acessar o cadastro de Compensação da Expansão de Despesas, clique no menu **Planejamento >> Compensação de Expansão das Despesas.** A seguir veremos detalhadamente como funciona o cadastro de Compensação de Expansão das Despesas.

- No campo **Prioridade** informe o código da prioridade já cadastrada no sistema.
- No campo **Expansão** informe o código da expansão da despesa para qual se deseja efetuar a compensação. Por meio da tecla <F2>, você pode fazer uma consulta rápida das expansões cadastradas.
- No campo **Código** informe o código com que a compensação da expansão será identificada no sistema.
- No campo **Tipo** informe o tipo da compensação, podendo ser: 0 Diminuição da despesa; 1 Elevação de alíquota; 2 - Ampliação da base de cálculo e 3 - Majoração/criação de tributo ou contribuição.
- O campo **Prioridade** estará habilitado somente quando a tipo da compensação da expansão da despesa for 0 – Diminuição da despesa, neste campo você devera informar o código da prioridade que será diminuída o valor para compensar a expansão de uma outra despesa. Por meio da tecla <F2>, você pode fazer uma consulta rápida das prioridades da LDO cadastradas.
- O campo **Receita LDO** estará habilitado quando o tipo da compensação da expansão da despesa for diferente de 0 – Diminuição da despesa, neste campo informe o código da receita da LDO previamente cadastrada que compensara a expansão da despesa. Por meio da tecla <F2>, você pode fazer uma consulta rápida das receitas da LDO cadastradas.
- No campo **Localizador** informe o código do localizador que substituirá o informado no cadastro de expansão da despesa..
- No campo **Ato regulament.** Informe o código que identifica qual o ato regulamentor da compensação da despesa, por exemplo: portaria, decreto, lei, etc. Por meio da tecla <F2>, você pode fazer uma consulta rápida dos atos cadastrados.
- No campo **Descrição** informe à descrição da compensação da expansão da despesa.
- No campo **LDO (exercício)** informe o valor da LDO para o exercício corrente que se deseja compensar e de acordo com o tipo selecionado.
- O campo **Projeção <exercício + 1>** é opcional e corresponde à previsão para o exercício imediatamente posterior ao que vem sendo contabilizado.
- O campo **Projeção <exercício + 2>** é opcional e corresponde ao valor previsto para o exercício dos anos superiores ao exercício corrente.
- Verifique se todas as informações estão corretas e clique no botão *<Gravar>* para confirmar o cadastro de Compensação de Expansão das Despesas.

#### <span id="page-21-0"></span>**5. Renuncia de Receita**

Conforme o § 1º do Art. 14 da Seção II do manual da LRF, a renúncia compreende anistia, remissão, subsídio, crédito presumido, concessão de isenção em caráter não geral, alteração de alíquota ou modificação de base de cálculo que implique redução discriminada de tributos ou contribuições, e

![](_page_22_Picture_0.jpeg)

outros benefícios que correspondam a tratamento diferenciado. Por meio desta janela, podem-se informar as renúncias de recursos obtidos para atender as despesas. Para acessar o cadastro de Renuncia de Receitas, clique no menu **Planejamento >> Renuncia de Receitas.** A seguir veremos detalhadamente como funciona o cadastro de Renuncia de receitas.

- No campo **Receita LDO** informe o código da receita da LDO que será renunciada. Por meio da tecla <F2>, você pode fazer uma consulta rápida das receitas da LDO cadastradas.
- O campo **Conta da rec**. é apenas informativo e corresponde à máscara e descrição da conta da receita informada.
- O campo **Renúncia** se refere ao código com que a renúncia de receita será identificada no sistema. Por meio da tecla <F2>, você pode fazer uma consulta rápida das renúncias cadastradas no sistema.
- No campo **Tipo** informe o tipo da renúncia, que pode ser: 1-Anistia; 2-Remissão; 3-Subsídio; 4- Crédito presumido; 5-Concessão de crédito; 6-Alteração de alíquota; 7-Modificação da base de cálculo; 8-Outros benefícios.
- No campo **Localizador** informe o código do localizador que estará renunciando a receita. Por meio da tecla <F2>, você pode fazer uma consulta rápida dos localizadores cadastrados.
- No campo Ato regulamen informe o código do ato que regulamenta a renúncia de receita. Por meio da tecla <F2>, você pode fazer uma consulta rápida dos atos cadastrados no sistema, e por meio da tecla <F3> você pode acessar o Cadastro de Atos.
- No campo **Descrição** informe uma descrição sobre a renúncia de receita.
- No campo **LDO (exercício)** informe valor da renúncia de receita no exercício.
- No campo **Projeção (exercício + 1)** informe o valor projetado para renúncia de receita no exercício + 1.
- No campo **Projeção (exercício + 2)** informe o valor projetado para renúncia de receita no exercício + 2.
- As informações do painel Compensação são preenchidas automaticamente pelo sistema de acordo com o cadastro de compensação de Renuncia de Receita conforme veremos a seguir.
- Verifique se todas as informações estão corretas e clique no botão *<Gravar>* para confirmar o cadastro de renuncia de receita.

### <span id="page-22-0"></span>**5.1. Compensação da Renuncia de Receita**

Entende-se por compensação da renúncia de receita o ato que vem em conseqüência de uma renuncia de receita, portanto, sempre que ocorrer uma renuncia de receita, deverá ser especificada também a compensação para cobrir aquela determinada renuncia. Para acessar o cadastro de Compensação de Renuncia de Receitas, clique no menu **Planejamento >> Compensação de Renuncia de Receitas.** A seguir veremos detalhadamente como funciona o cadastro de Compensação de Renuncia de receitas.

 No campo **Receita LDO** informe o código da receita da LDO cadastrada no sistema que será cadastrada a compensação da renuncia da Receita.

![](_page_23_Picture_0.jpeg)

- O campo **Conta da rec**. é apenas informativo e corresponde à máscara e descrição da conta da receita informada.
- No campo **Renúncia** informe o código da renúncia de receita cadastrada no sistema. Por meio da tecla <F2>, você pode fazer uma consulta rápida das renúncias cadastradas no sistema.
- No campo **Código** informe o código da compensação da renúncia que será utilizado para identificá-la dentro do sistema.
- O campo **Tipo** lhe possibilita identificar o tipo da compensação que se está cadastrando; podendo ser: 0 - Diminuição da despesa; 1 - Elevação de alíquota; 2 - Ampliação da base de cálculo e 3 - Majoração/criação de tributo ou contribuição.
- No campo **Prioridade** somente ficara visível quando o tipo da compensação da renuncia de receita for igual a 0 – Diminuição da Despesa. Neste campo você deve informa qual o número da prioridade da despesa que será diminuída seu valor para que possa haver uma renuncia de receita.
- O campo **Receita LDO** somente ficara visível quando o tipo da compensação da renuncia de receita for diferente de 0 – Diminuição da Despesa. Neste campo você deve informa qual o número da receita que será aumentado o seu valor para que possa haver uma renuncia de outra receita.
- No campo **Localizador** informe o código do localizador que substituirá o informado no Cadastro de Renúncia da Receita. Por meio da tecla <F2>, você pode fazer uma consulta rápida dos localizadores cadastrados.
- No campo **Ato regulament**. Informe o código que identifica qual o ato regulamentador da compensação da receita; por exemplo: portaria, decreto, lei, etc. Por meio da tecla <F2>, você pode fazer uma consulta rápida dos atos cadastrados.
- No campo **Descrição** informe à descrição da compensação da renúncia da receita.
- No campo **LDO <exercício>** informe o valor da compensação da renuncia de receita para o exercício atual da LDO que se deseja compensar de acordo com o tipo selecionado.
- No campo **Previsão <exercício + 1>** informe à previsão da compensação da renuncia de receita para o exercício, imediatamente, posterior ao exercício da LDO atual.
- No campo **Previsão <exercício + 2>** informe à previsão da compensação da renuncia de receita para o exercício, imediatamente, posterior a 2 exercícios ao exercício da LDO atual.
- Verifique se todas as informações estão corretas e clique no botão *<Gravar>* para confirmar o cadastro Compensação de renuncia de receita.

### <span id="page-23-0"></span>**6. Resultado Nominal**

O resultado nominal é a variação da dívida líquida de um setor público, em um determinado período de tempo. Podemos dizer que o resultado nominal é a diferença entre a divida fiscal liquida acumulado no final de um exercício comparando com a divida fiscal liquida acumulada no final do exercício anterior.

![](_page_24_Picture_0.jpeg)

A Divida fiscal liquida corresponde ao saldo da dívida consolidada líquida somada as receitas de privatizações, deduzidos os passivos reconhecidos, decorrentes de déficits ocorridos em exercícios anteriores.

A divida consolidada liquida corresponde ao saldo da divida consolidada, deduzida do Ativo Disponível e dos haveres Financeiros, líquidos dos restos a pagar Processados.

Neste cadastro devem ser informados os valores do resultado nominal apurado nos últimos quatros exercícios da LDO, a projeção para o exercício da LDO e para os dois exercícios subseqüentes ao exercício da LDO.

Para acessar o cadastro de Resultado Nominal, clique no menu **Planejamento >> Resultado Nominal.** A seguir veremos detalhadamente como funciona o cadastro de Resultado nominal.

- No campo **Tipo resultado** informe o tipo de resultado nominal, cada resultado nominal utiliza uma especificação. Essas especificações já estão registradas pelos sistemas e conforme o tipo de especificação pode-se somar ou diminuir o valor do resultado.
- No campo **Valor em <exercício>** informe o valor do resultado nominal no exercício da LDO. Ao lado direito do campo, há este botão , clicando nele, você abre uma janela que lhe permite efetuar o detalhamento mensal do valor do exercício.
- Na caixa **Valores** para anos anteriores, informe os valores do resultado nominal para os quatro anos anteriores ao exercício da LDO.
- Na caixa **Projeção** para os próximos anos informe os valores do resultado nominal para os próximos dois anos.
- Verifique se todas as informações estão corretas e clique no botão *<Gravar>* para confirmar o cadastro de resultado nominal.

# <span id="page-24-0"></span>**7. Riscos Fiscais**

O Cadastro de Riscos fiscais tem seu preenchimento obrigatório para os municípios cuja população ultrapasse 50.000 habitantes. Para o preenchimento deste cadastro deverão ser avaliados os passivos contingentes e outros riscos capazes de afetar o equilíbrio das contas públicas, devendo para isso basear-se em ocorrências anteriores, tais como, calamidades públicas, demandas judiciais etc. Neste cadastro também deverão ser informadas as providencias a serem tomadas, caso alguns desses eventos citados anteriormente se concretizem. Para acessar o cadastro de Riscos Fiscais, clique no menu **Planejamento >> Riscos Fiscais.** A seguir veremos detalhadamente como funciona o cadastro de Riscos Fiscais.

- No campo **Código** informe o código com que o risco fiscal será identificado no sistema. Este código é sugerido automaticamente pelo sistema na seqüência de cadastros.
- No campo **Tipo** informe o tipo de risco fiscal para o qual será analisado o risco fiscal. Os dados desse campo são preenchidos automaticamente pelo sistema quando o banco de dados é criado.
- No campo **Detalhamento** informe uma descrição detalhada sobre o tipo de risco fiscal que será analisado.

![](_page_25_Picture_0.jpeg)

- No campo **Providências** informe uma descrição sobre as providências a serem tomadas caso aconteça o risco fiscal.
- No campo **Valor em (exercício)** informe à previsão de gasto com o risco fiscal no exercício.
- No campo **Valor em (exercício + 1)** informe o valor corresponde à previsão de gasto com o risco fiscal no exercício posterior ao exercício atual.
- No campo **Valor em (exercício + 2)** informe o valor corresponde à previsão de gasto com o risco fiscal no segundo exercício a partir do atual.
- Verifique se todas as informações estão corretas e clique no botão *<Gravar>* para confirmar o cadastro de Riscos Fiscais.

# <span id="page-25-0"></span>**8. Projeção Atuarial**

Entende-se por projeção atuarial, o fluxo anual projetado de receitas, despesas e saldo do regime próprio de previdência social dos servidores públicos para um período de 35 anos. O preenchimento deste cadastro serve para emissão do demonstrativo de avaliação da situação financeira e atuarial do regime próprio de previdência dos servidores públicos. Para acessar o cadastro de Projeção Atuarial, clique no menu **Planejamento >> Projeção Atuarial.** A seguir veremos detalhadamente como funciona o cadastro de Projeção Atuarial.

- No campo **Atuário** informe o código da pessoa ou empresa responsável pela avaliação atuarial. Você pode fazer uma consulta rápida das pessoas ou empresas por meio da tecla <F2>; ao lado do campo será demonstrado o nome da pessoa ou empresa responsável.
- No campo **Registro do IBA** informe o número do registro da pessoa ou empresa responsável devidamente registrado no Instituto Brasileiro de Atuária (IBA).
- No campo **Data base do cálculo** informe à data base do cálculo utilizado na avaliação atuarial.
- No campo Saldo financeiro em **<Exercício da LDO - 3>** informe o valor do saldo financeiro do exercício anterior ao cálculo do valor atuarial do RPPS, ou seja, corresponde ao exercício anterior ao primeiro exercício da projeção.
- A coluna **Exercício** corresponde aos 35 anos de projeção atuarial, sendo que o primeiro ano da projeção será sempre referente ao ano anterior ao da LDO.
- No campo **Contribuição Patronal** informe os valores de repasse da contribuição patronal.
- No campo **Receitas** informe os valores de receitas previdenciárias.
- No campo **Despesas** informe os valores de despesas previdenciárias.
- No campo Déficit RPPS informe os valores de repasse recebido para a cobertura de déficit do regime próprio de previdência social.
- Verifique se todas as informações estão corretas e clique no botão *<Gravar>* para confirmar o cadastro de Projeção Atuarial.

![](_page_26_Picture_0.jpeg)

![](_page_26_Picture_1.jpeg)

# **CAPÍTULO 3 Emissão de Relatórios**

#### <span id="page-26-0"></span>**Após este capítulo você estará apto a:**

Gerar e imprimir os relatórios referentes a LDO;

![](_page_27_Picture_0.jpeg)

#### <span id="page-27-0"></span>**1. Relatórios**

Por meio dos relatórios disponíveis neste menu, é possível gerar todos os Relatórios referentes a Lei de Diretrizes Orçamentárias. A seguir veremos informações sobre as opções de srelatórios disponíveis neste menu.

#### <span id="page-27-1"></span>**1.1. Cadastrais**

Os relatórios que fazem parte do grupo cadastrais, são referente aos dados informados no menu Arquivos. Através desse grupo eu posso estar emitindo informações que ajudarão na hora de efetuar os demais cadastras do sistema Betha Planejamento. Para acessar este Grupo de relatórios clique em **Relatórios >> Cadastrais...** 

#### <span id="page-27-2"></span>**1.2. Anexos**

Os relatórios que fazem parte do grupo Anexos, são referente aos dados informados no menu Planejamento. Através desse grupo eu posso estar emitindo relações resumidas dos cadastros de Planejamento das despesas e Receitas, por exemplo, eu posso estar emitindo um relatório do orçamento do PPA por fonte de recurso, ou por qualquer outra informação que este relacionada a este cadastro.

#### <span id="page-27-3"></span>**1.3. Projeto de Lei**

Por meio desta opção é possível emitir o texto do projeto de Lei de Diretrizes orçamentárias para que possa ser enviada a câmara municipal. Você pode emitir um modelo de texto próprio do sistema como também pode criar o seu próprio modelo de Projeto de Lei através do gerenciador de Relatórios.

#### <span id="page-27-4"></span>**1.4. Gerenciais**

Por meio desta opção é possível emitir relatórios para gerenciamento das Receitas e das Prioridades das despesas elaboradas na Lei de Diretrizes Orçamentárias. Através desta opção é possível emitir relatórios de Receitas e Despesas por fonte de Recurso, Previsão da Receita e Despesa Mês a Mês, Receitas e Despesas por departamento, Despesas pela funcional programática entre outros relatórios.

#### <span id="page-27-5"></span>**1.5. Prioridades**

Por meio desta opção é possível emitir relatórios referentes as prioridades das despesas para o exercício da LDO.

#### <span id="page-27-6"></span>**1.6. Demonstrativos Baseados na Lei 4.320/64**

Por meio desta opção é possível emitir os demonstrativos exigidos pela Lei 4.320/64.

![](_page_28_Picture_0.jpeg)

<span id="page-28-0"></span>![](_page_28_Picture_1.jpeg)

Por meio desta opção é possível emitir os demonstrativos exigidos pela Lei de Responsabilidade Fiscal para publicação. Os modelos de relatórios deste menu estão em conformidades com as portarias 632/06 e 633/06 da Secretaria do tesouro Nacional.

### <span id="page-28-1"></span>**1.8. Demonstrativos Complementares**

Por meio desta opção é possível emitir alguns demonstrativos complementares que são exigidos pela Lei de Responsabilidade Fiscal e por alguns tribunais de contas de alguns estados.

![](_page_29_Picture_0.jpeg)

![](_page_29_Picture_1.jpeg)

# **CAPÍTULO 4 Utilitários**

#### <span id="page-29-0"></span>**Após este capítulo você estará apto a:**

Copiar dados da LDO e PPA

![](_page_30_Picture_0.jpeg)

# <span id="page-30-0"></span>**1. Copiar LDO**

Por meio desta rotina é possível copiar todas as informações de uma LDO para uma nova LDO. Por exemplo: Você pode copiar as informações da LDO anterior, para uma nova LDO, e depois apenas fazer alguns ajustes nesta nova LDO. Um outro exemplo é que uma LDO que foi elaborado para o seu exercício e foi reprovado pelo poder legislativo, por tanto, pode se copiar as informações desta LDO que foi reprovada para uma nova LDO, e apenas alterar as informações que causaram a reprovação da LDO pelo poder Legislativo. Para acessar a rotina de Copiar LDO, clique no menu **Utilitários >> Copiar LDO.** A seguir veremos detalhadamente como funciona a rotina de Copiar LDO.

- No campo **Selecione a LDO da qual serão copiados os dados** você pode selecionar a LDO da qual serão copiados os dados. Acima do campo existe uma legenda com as opções: (P)- Pendente, identifica que a LDO está pendente, (A)- Aprovado , identifica que a LDO já foi aprovado, (R)- Reprovado, identifica que a LDO foi reprovada e (E) Enviado, identifica que a LDO foi enviado para a câmara. Essa legenda pode lhe auxiliar na identificação da situação da LDO. Esse campo exibe o código do LDO seguido do período da LDO, a legenda identificando a situação da LDO e a descrição da LDO.
- Selecione a LDO que serão copiados os dados e clique no botão *<Copiar>* para efetuar a rotina de copia dos dados da LDO.

# <span id="page-30-1"></span>**2. Copiar Dados do PPA**

Por meio desta rotina é possível copiar todas as informações referentes as Despesas e Receitas conforme previsto no PPA. Através desta rotina você pode copiar os mesmos valores das Receitas e Despesas, como também pode copiar as receitas e despesas alterando seus respectivos valores. Para acessar a rotina de Copiar dados do PPA, clique no menu **Utilitários >> Copiar dados do PPA.** A seguir veremos detalhadamente como funciona a rotina de Copiar dados do PPA.

- No campo **Selecione a LDO para qual serão copiados os dados** selecione a LDO para a qual serão copiadas as receitas e despesas do PPA em execução.
- **Caixa Dados a serem copiados**
- **Receita** Ao assinalar este campo, serão copiadas as receitas do PPA para a LDO escolhida.
- **Despesa** Ao assinalar este campo, serão copiadas as despesas do PPA para a LDO escolhida.
- Selecione a LDO que serão copiados os dados e clique no botão *<Copiar>* para abrir a janela **Copiar Dados do PPA para LDO – Despesa/Receita.** Caso você deseje copiar exatamente os mesmos dados que estão previstos no PPA para a LDO, clique no botão *<OK>* desta janela e será efetuada a copia dos dados, caso você deseje alterar valores de metas físicas e financeiras, efetuarem desmembramentos de contas, veremos abaixo, como executar estes procedimentos.
- Janela **Copiar Dados do PPA para LDO – Guia Despesas**

![](_page_31_Picture_0.jpeg)

- Esta janela apresentará todas as prioridades da LDO que serão criadas separadas em linhas, dentro de cada linha contas as informações referentes as contas de despesas utilizadas, assim como seus respectivos valores.
- O campo **Conta da despesa (PPA)** exibe o código e a descrição da conta da despesa para cada despesa a ser criada na LDO.
- No campo **Fonte de destino** é demonstrada o código da fonte de recursos informada na despesa do PPA.
- No campo **Conta da despesa (LDO),** é demonstrada a máscara, código e descrição da conta da despesa que será inserida na despesa da LDO. Por meio do botão <+>, é possível informar o desdobramento da conta da despesa da LDO. Para excluir o desdobramento, basta clicar no botão  $\langle$ ->.
- **Caixa Metas Financeiras**
- No campo **Valor total do PPA** é exibido o valor total da despesa no PPA.
- Campo **LDO (ano)** Na primeira linha da janela referente a este campo, é apresentado o percentual da meta financeira para a LDO do exercício. As linhas abaixo, demonstram os valores da meta financeira para a LDO do exercício. Para alterar os valores desse campo, basta alterar o percentual informado na primeira linha. Ao Informar o percentual para a primeira prioridade, o sistema irá lhe perguntar se você Deseja atribuir o percentual informado para todas as prioridades da LDO, dizendo que sim, o sistema irá atribuir o valor do percentual informado para todas as prioridades da LDO, dizendo que não, o sistema apenas irá atribuir o valor do percentual para as contas daquela prioridade. Caso você deseje não informar o percentual e sim os valores diretos para determinada conta de despesa, você pode estar fazendo isso através dos campos valores localizado abaixo do campo percentual.
- Campo **LDO (ano + 1)** Na primeira linha da janela referente a este campo, é apresentado o percentual da meta financeira para a Projeção do exercício + 1. As linhas abaixo, demonstram os valores da meta financeira para a LDO do exercício + 1. Para alterar os valores desse campo, basta alterar o percentual informado na primeira linha. Ao Informar o percentual para a primeira prioridade, o sistema irá lhe perguntar se você Deseja atribuir o percentual informado para todas as prioridades do exercício da LDO +1, dizendo que sim, o sistema irá atribuir o valor do percentual informado para todas as prioridades do exercício da LDO + 1, dizendo que não, o sistema apenas irá atribuir o valor do percentual para as contas daquela prioridade. Caso você deseje não informar o percentual e sim os valores diretamente para determinada conta de despesa, você pode estar fazendo isso através dos campos valores localizado abaixo do campo percentual.
- Campo **LDO (ano + 2)** Na primeira linha da janela referente a este campo, é apresentado o percentual da meta financeira para a Projeção do exercício + 2. As linhas abaixo, demonstram os valores da meta financeira para a LDO do exercício + 2. Para alterar os valores desse campo, basta alterar o percentual informado na primeira linha. Ao Informar o percentual para a primeira prioridade, o sistema irá lhe perguntar se você Deseja atribuir o percentual informado para todas as prioridades do exercício da LDO +2, dizendo que sim, o sistema irá atribuir o valor do percentual informado para todas as prioridades do exercício da LDO + 2, dizendo que não, o sistema apenas irá atribuir o valor do percentual para as contas daquela prioridade. Caso você deseje não informar o percentual e sim os valores diretamente para determinada conta de

![](_page_32_Picture_0.jpeg)

despesa, você pode estar fazendo isso através dos campos valores localizado abaixo do campo percentual.

- No campo **Função** é exibido o código da função utilizada na despesa do PPA
- No campo **Subfunção** é exibido o código da subfunção utilizada na despesa do PPA.
- Caixa **Metas Físicas**
- No campo **Total do PPA** é demonstrado o valor total das metas físicas da despesa no PPA.
- No campo **LDO (ano)** é demonstrado o valor das metas físicas da despesa para a LDO do exercício corrente. Para alterar o valor desse campo, basta digitar o valor desejado sobre o valor já existente.
- No campo **Projeção (ano +1)** é demonstrada a projeção das metas físicas da despesa para o exercício seguinte ao exercício da LDO (exercício + 1). Para alterar o valor desse campo, basta digitar o valor desejado sobre o valor já existente.
- No campo **Projeção (ano +2)** é demonstrado a projeção das metas físicas da despesa para 2 exercícios seguintes ao exercício da LDO (exercício +2). Para alterar o valor desse campo, basta digitar o valor desejado sobre o valor já existente.
- Janela **Copiar Dados do PPA para LDO – Guia Receitas**
- No campo **Fonte de destino** é exibido o código e a descrição da fonte de recursos informada na receita do PPA.
- Campo **Valor total do PPA** Na primeira linha deste campo, é exibido o valor total da receita no PPA. Nas linhas abaixo, é apresentado o valor referente a cada fonte de recurso da receita.
- No campo **%** é exibido o percentual que corresponde a cada fonte de recurso.
- Campo **LDO (ano)** Na primeira linha deste campo, é exibido o percentual da receita em relação aos valores da projeção. Nas linhas abaixo, são demonstrados os valores previstos a serem arrecadados para a conta de receita informada, correspondente a cada fonte de recurso. Para alterar os valores desse campo, basta alterar o percentual informado na primeira linha. Ao Informar o percentual para a primeira receita, o sistema irá lhe perguntar se você Deseja atribuir o percentual informado para todas as receitas da LDO, dizendo que sim, o sistema irá atribuir o valor do percentual informado para todas as receitas da LDO, dizendo que não, o sistema apenas irá atribuir o valor do percentual para as contas daquela receita. Caso você deseje não informar o percentual e sim os valores diretos para determinada conta de receita, você pode estar fazendo isso através dos campos valores localizado abaixo do campo percentual.
- Campo **LDO (ano + 1)** Na primeira linha deste campo, é exibido o percentual da receita em relação aos valores da projeção. Nas linhas abaixo, são demonstrados os valores previstos a serem arrecadados para a conta de receita informada, correspondente a cada fonte de recurso. Para alterar os valores desse campo, basta alterar o percentual informado na primeira linha. Ao Informar o percentual para a primeira receita, o sistema irá lhe perguntar se você Deseja atribuir o percentual informado para todas as receitas da LDO, dizendo que sim, o sistema irá atribuir o valor do percentual informado para todas as receitas da LDO, dizendo que não, o sistema apenas irá atribuir o valor do percentual para as contas daquela receita. Caso você deseje não informar o percentual e sim os valores diretos para determinada conta de receita, você pode estar fazendo isso através dos campos valores localizado abaixo do campo percentual.

![](_page_33_Picture_0.jpeg)

- Campo **LDO (ano + 2)** Na primeira linha deste campo, é exibido o percentual da receita em relação aos valores da projeção. Nas linhas abaixo, são demonstrados os valores previstos a serem arrecadados para a conta de receita informada, correspondente a cada fonte de recurso. Para alterar os valores desse campo, basta alterar o percentual informado na primeira linha. Ao Informar o percentual para a primeira receita, o sistema irá lhe perguntar se você Deseja atribuir o percentual informado para todas as receitas da LDO, dizendo que sim, o sistema irá atribuir o valor do percentual informado para todas as receitas da LDO, dizendo que não, o sistema apenas irá atribuir o valor do percentual para as contas daquela receita. Caso você deseje não informar o percentual e sim os valores diretos para determinada conta de receita, você pode estar fazendo isso através dos campos valores localizado abaixo do campo percentual.
- Verifique se os dados estão corretos e clique no botão <Ok> para efetuar a copia dos dados do PPA para LDO.

![](_page_34_Picture_0.jpeg)

![](_page_34_Picture_3.jpeg)

![](_page_34_Picture_4.jpeg)

![](_page_34_Picture_5.jpeg)

![](_page_34_Picture_6.jpeg)

![](_page_34_Picture_7.jpeg)

![](_page_34_Picture_8.jpeg)